# Leitfaden Sync

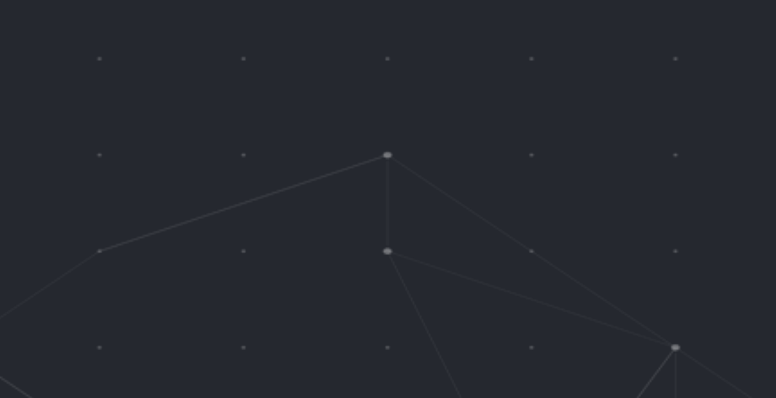

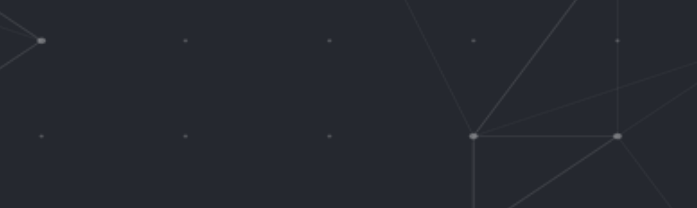

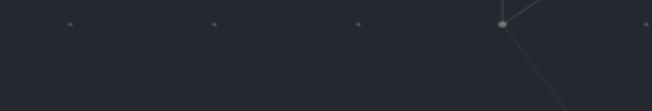

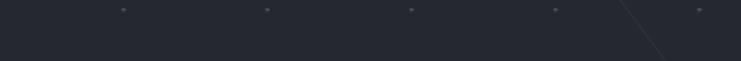

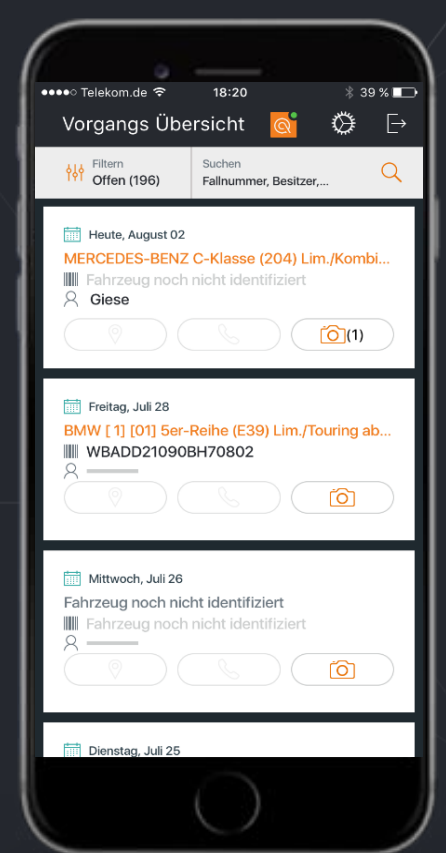

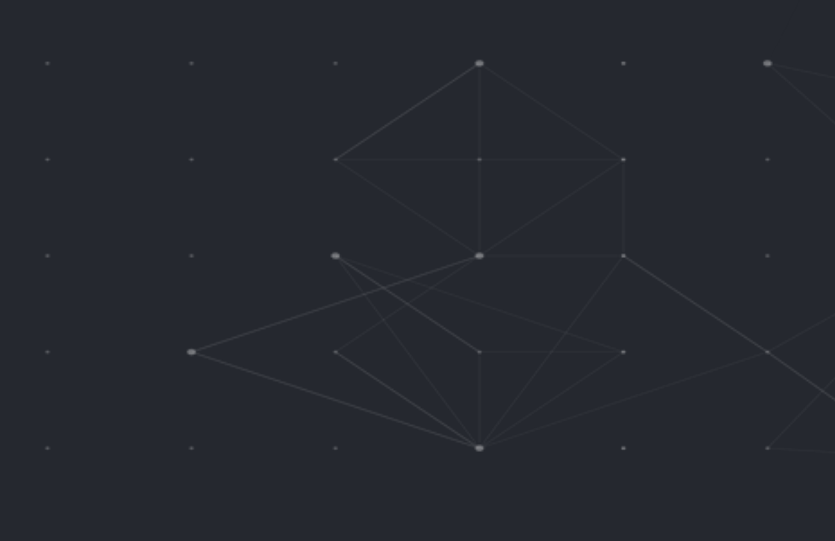

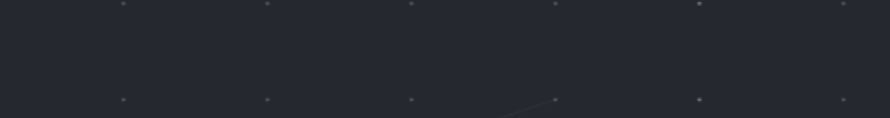

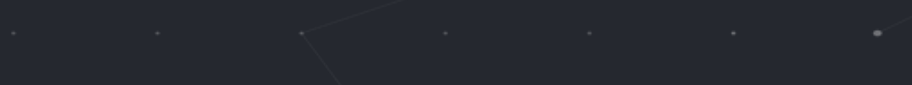

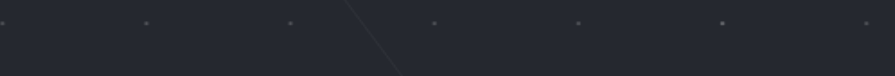

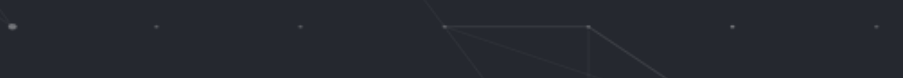

## **[1. Authentifizierung](#page-2-0)**

[1.1. Willkommensbildschirm](#page-2-0) und Länderauswahl

1.2. Rechtliche Hinweise [und Anmeldung](#page-3-0)

# **[2. MENÜ](#page-4-0)**

# **[3. Auftragsübersicht](#page-5-0)**

- [3.1. Übersicht](#page-5-0)
- [3.2. Filterung](#page-6-0) und Suche

# **[4. Auftragsdetails](#page-7-0)**

- 4.1. Übersicht [Auftragsdetails](#page-7-0)
- 4 . [2. VIN Nummern](#page-8-0) Editor
- [4.3. VIN Nummern](#page-9-0) Scan
- 4.4. Rundgang [um das Fahrzeug](#page-10-0)
- 4.5. Foto- [und Videoaufnahme](#page-11-0)
- [4.6. Fotoeditor](#page-12-0)
- [4.7. Mehrfachauswahl](#page-13-0) und Bildhinweise
- **[5. Einstellungen](#page-14-0)**

#### <span id="page-2-0"></span>1.1. Willkommensbildschirm und Länderauswahl

Um sich in der App anzumelden wird der Anwender aufgefordert, das Land auszuwählen sowie die rechtlichen Hinweise zur Kenntniss zu nehmen.

Basierend auf den Einstellungen Ihres Smartphones schlägt Ihnen Qapter Sync automatisch ein Land vor.

Es wird eine Willkommensnachricht angezeigt und durch den Prozess geführt.

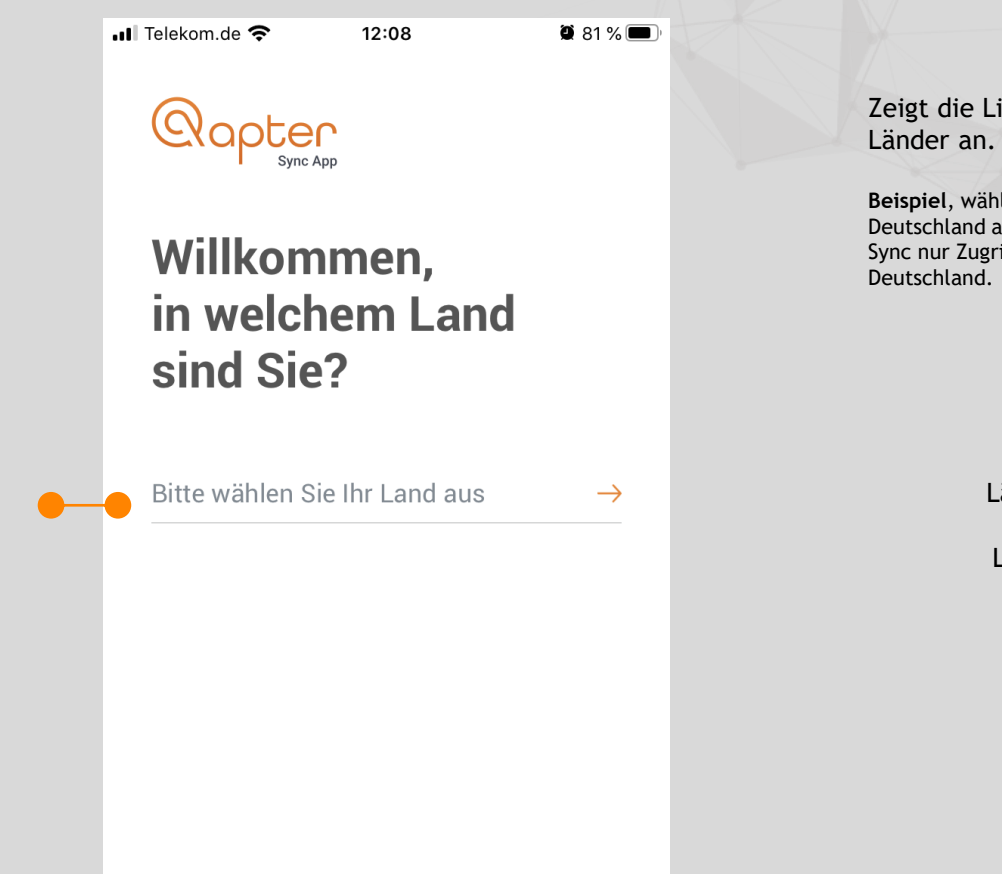

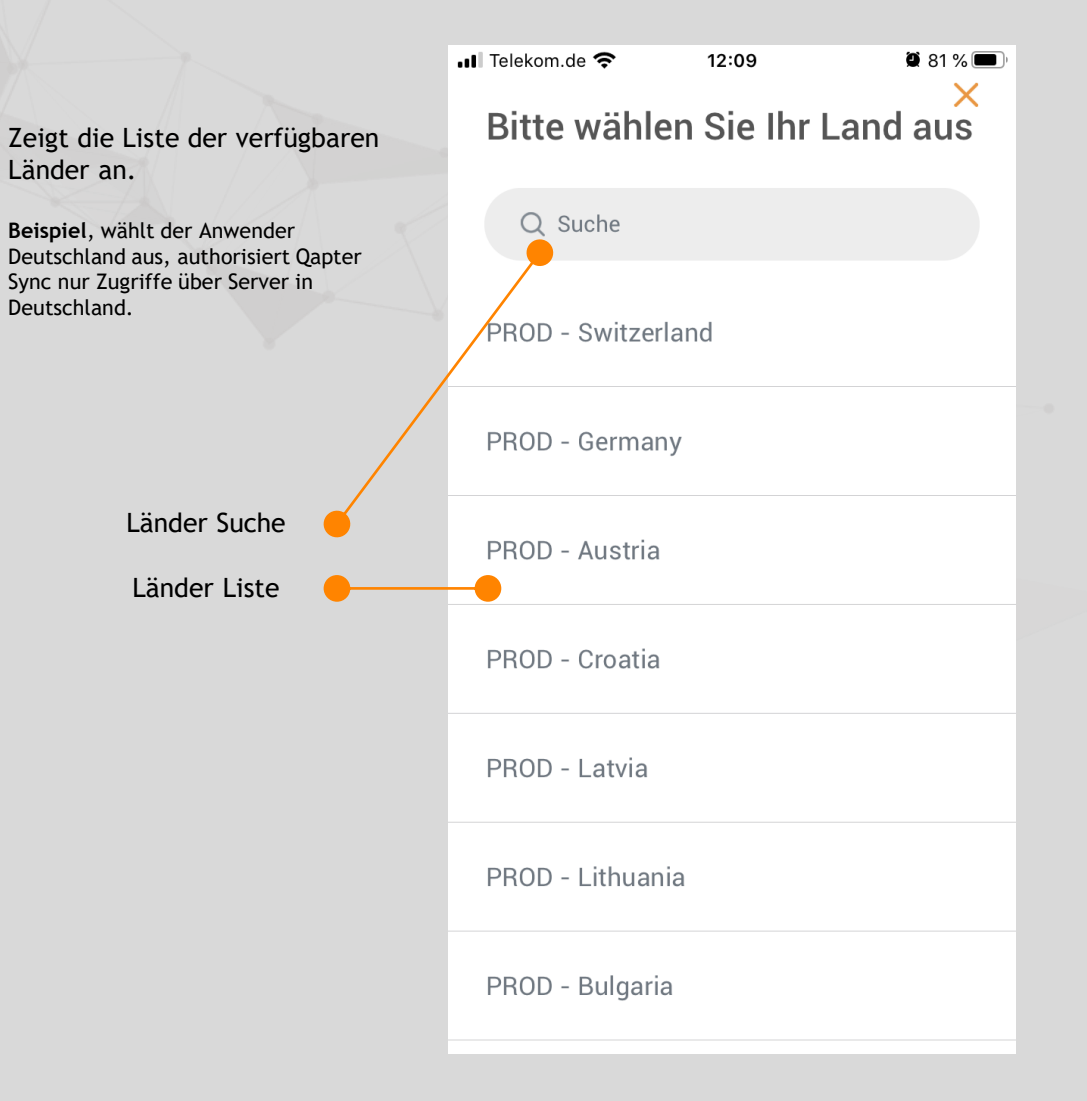

3

# <span id="page-3-0"></span>1.2. Rechtliche Hinweise und Anmeldung

 $\blacksquare$  Telekom.de  $\widehat{\mathcal{P}}$  $0.81\%$ 12:09 Ansicht fürrechtliche Hinweise in  $\bullet$  81% • Ill Telekom.de 12:10 Ansicht zur Eingabe der Bezug auf die Verwendung der Zugangsdaten Anwendung apter Verzichtserklärung Schadenserfassung, Um diese Anwendung zu verwenden, smarter als je zuvor müssen Sie zustimmen das Folgende gelesen und akzeptiert zu haben: Mit Bestätigung stimmen Sie zu, die antonstein ക് Datenschutzhinweis [7] Eingabefelder für rechtlichen Benutzername und Hinweise gelesen zu Passwort haben.  $\triangle$ Bei Aktivierung Eingeloggt bleiben Link zu den bleiben Sie rechtlichen angemeldet, auch Hinweisen wenn z.B. die Bildschrimsperre des Smartphones aktiviert wird QAPTER SYNC ÖFFNEN **ZUSTIMMEN** Zeigt das aktuell Land wechseln: GAS - CT ausgewählte LandLand wechseln: GAS - CT

# 2. MENÜ

<span id="page-4-0"></span>2. MENU

Mit Klick auf dieses Symbol gelangen Sie in das App Menü

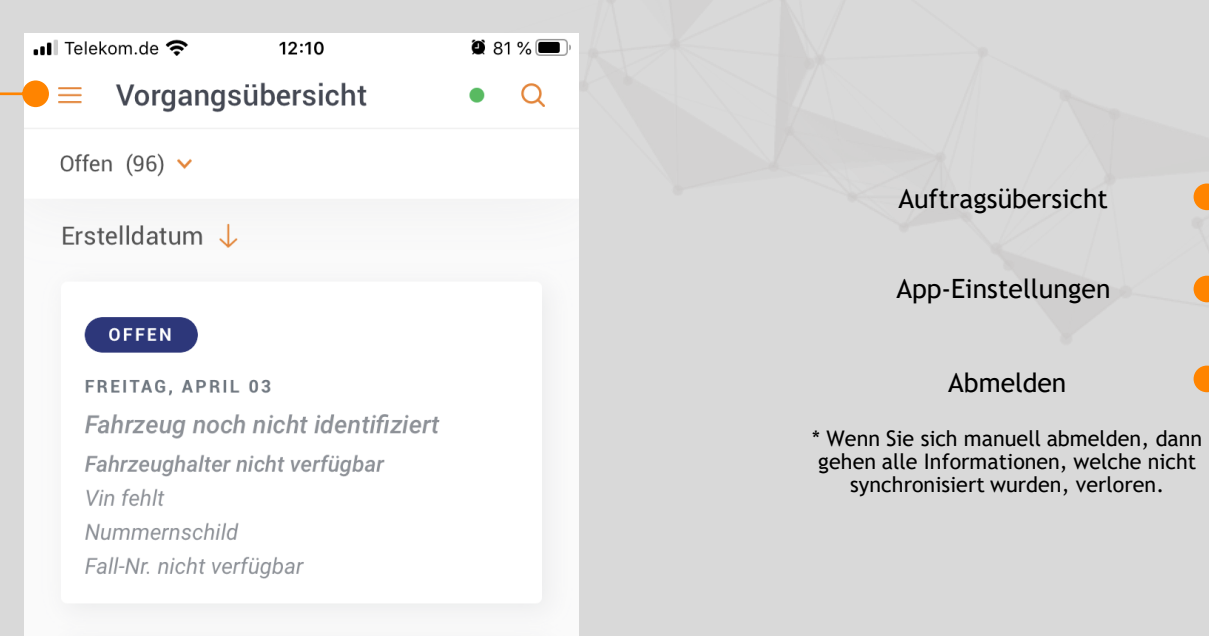

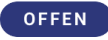

DIENSTAG, MÄRZ 24 MERCEDES B-Klasse(245)ab06/05-... Fahrzeughalter nicht verfügbar WDD2452331J469342 Nummernschild Fall-Nr. nicht verfügbar

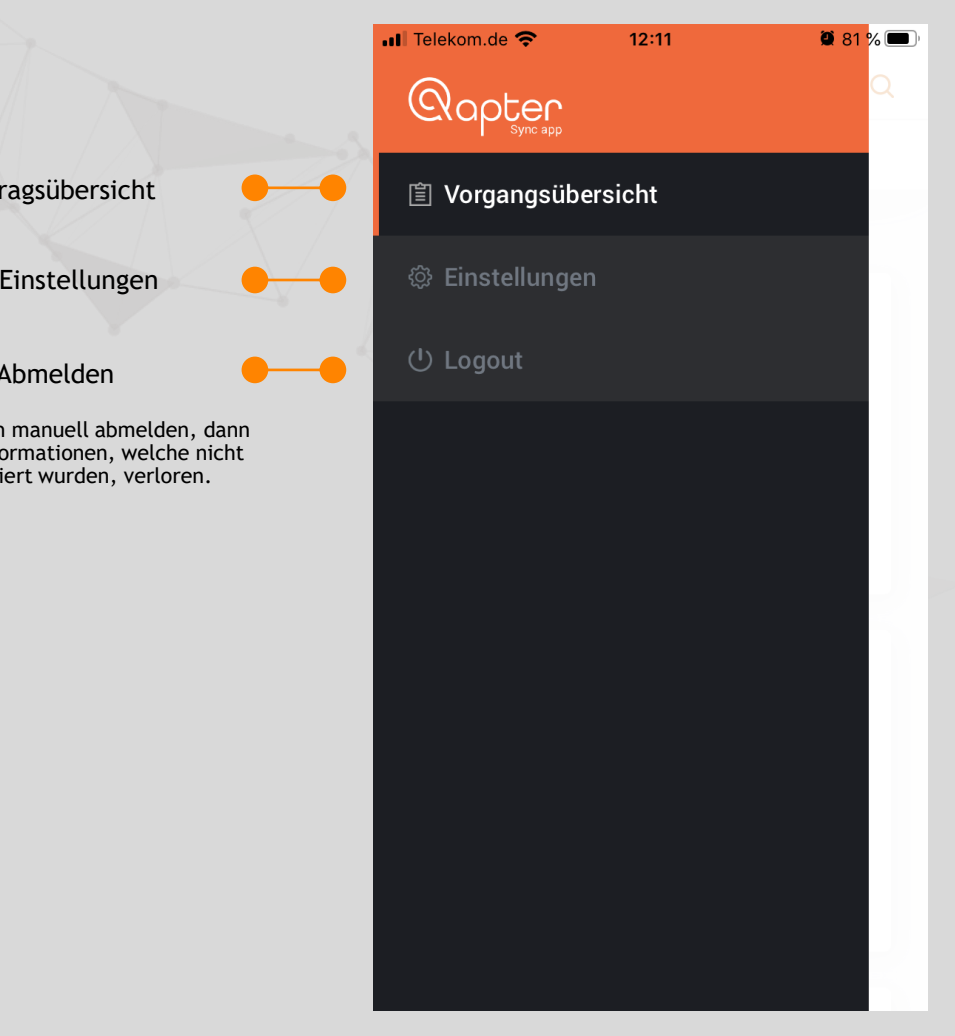

# 3.1. Auftragsübersicht

<span id="page-5-0"></span>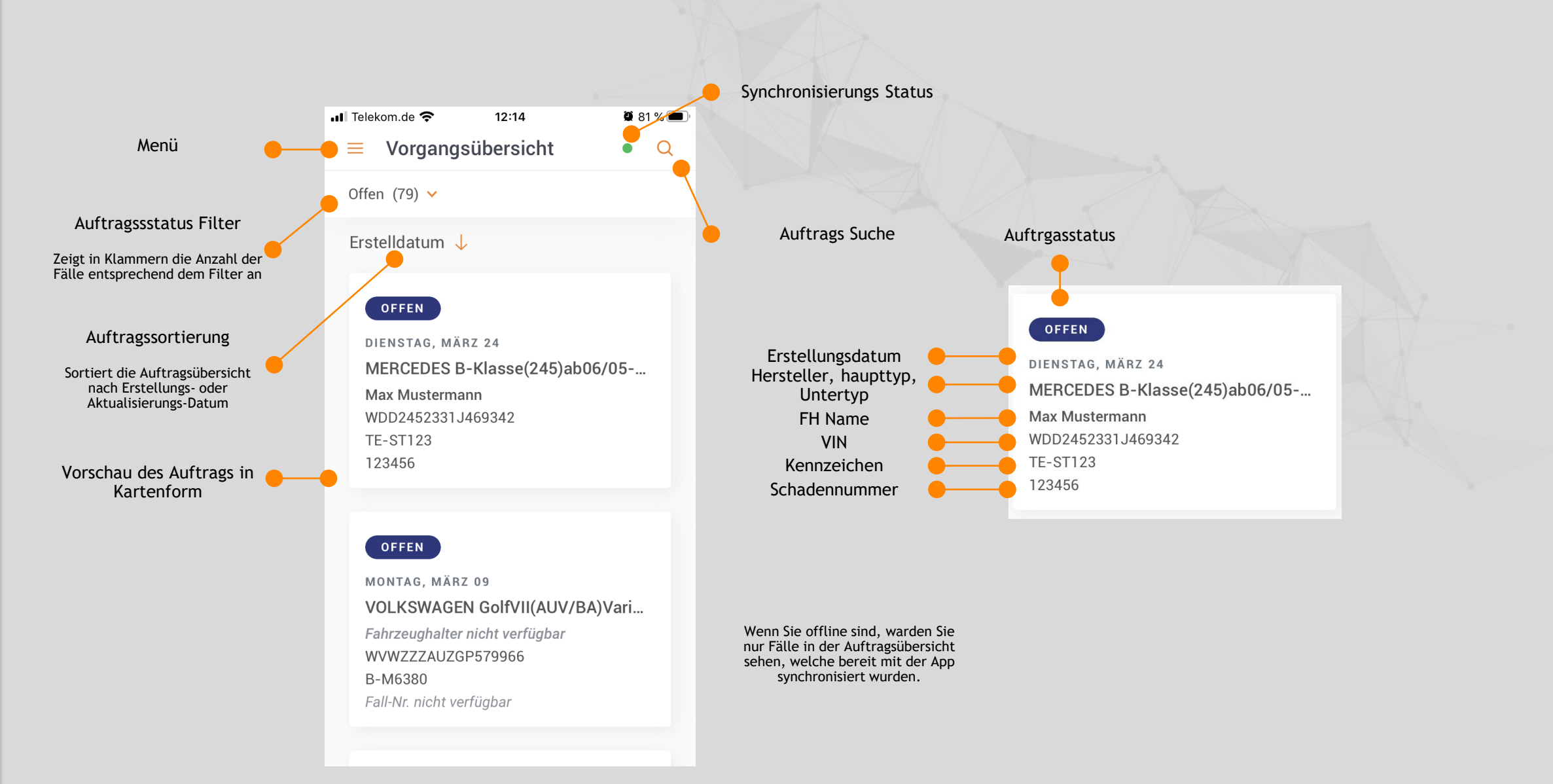

# <span id="page-6-0"></span>3.2. Filterung und Suche

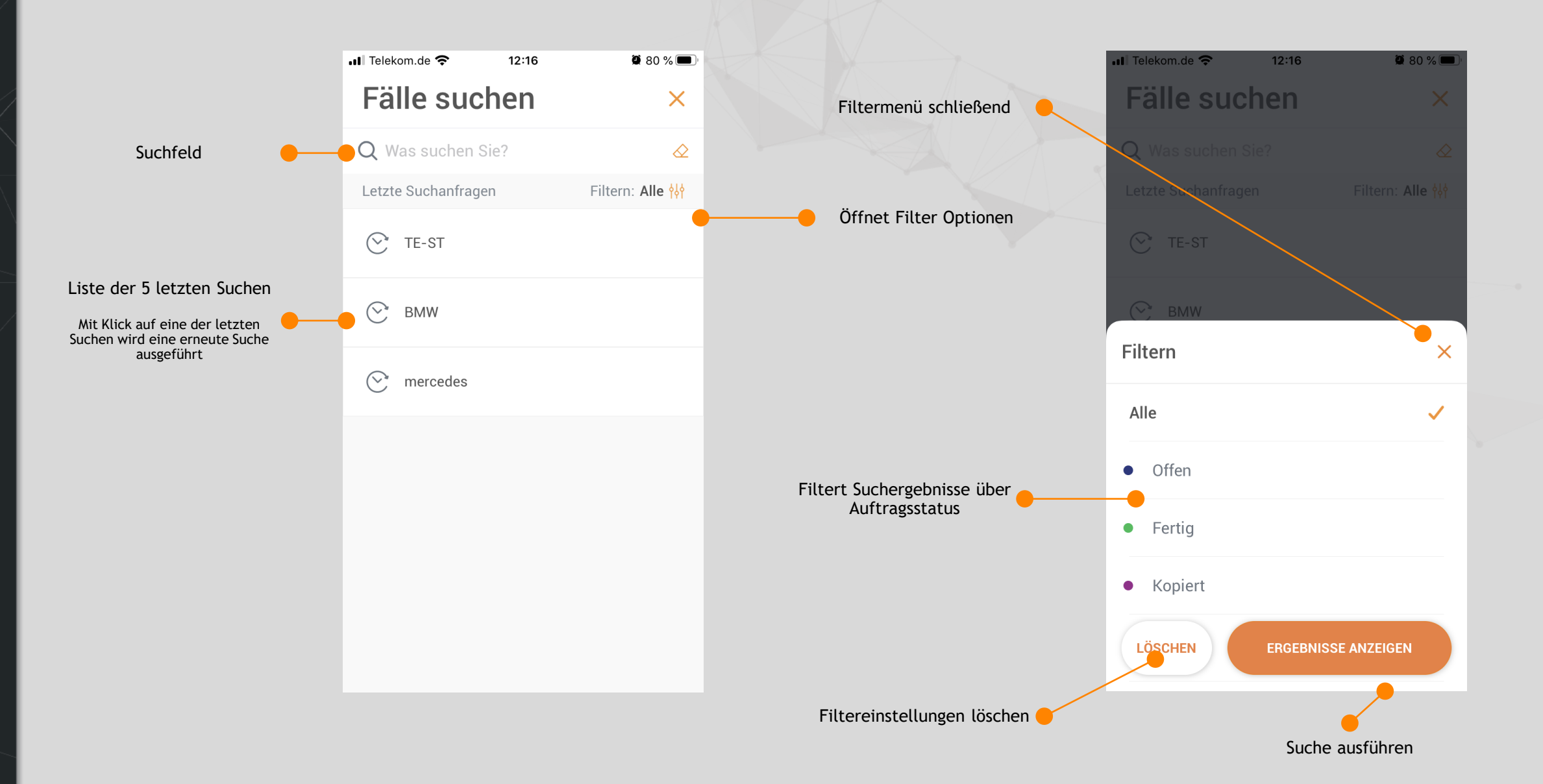

# <span id="page-7-0"></span>4.1. Auftragsdetails

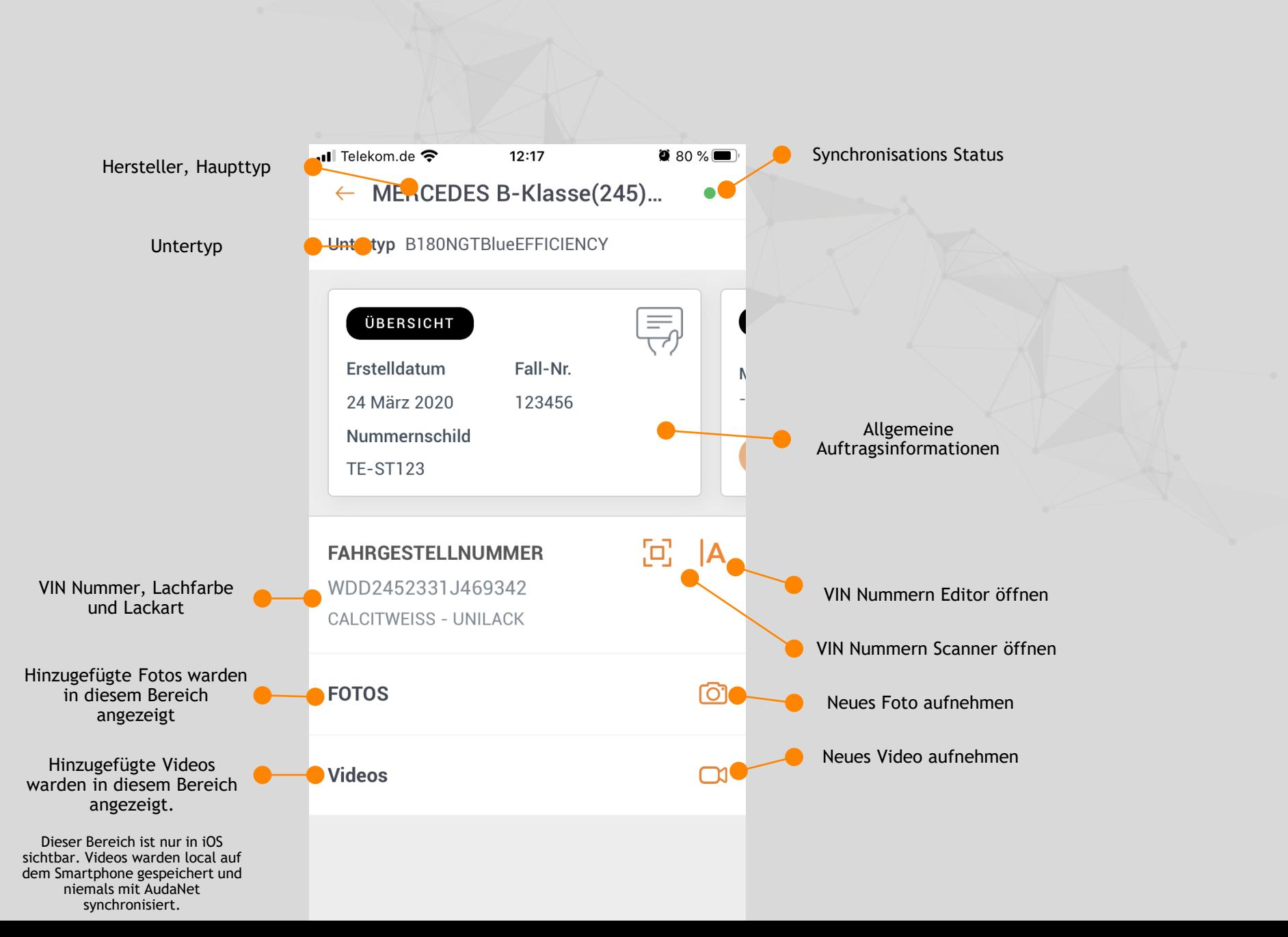

#### 4.2. VIN Nummern Editor

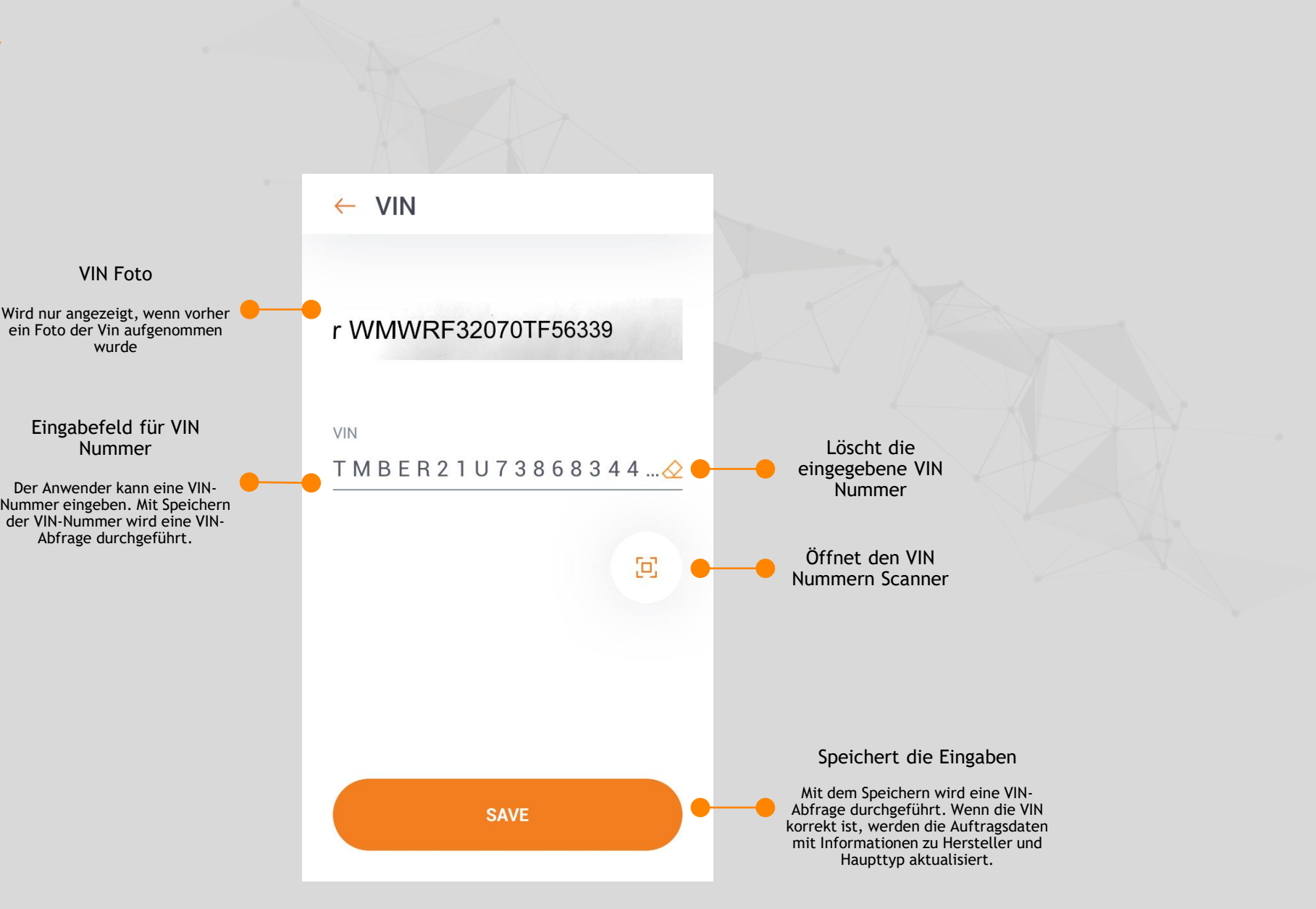

<span id="page-8-0"></span>4. Auftragsdetails 4. Auftragsdetails

# 4.3. VIN Nummern Scanner

 $\triangle$ 

4. Auftragsdetails

<span id="page-9-0"></span>4. Auftragsdetails

9

Als Arbeitserleichterung verfügt Qapter Sync (wenn online) über einen integrierten OCR Service, welcher es ermöglicht, eine VIN Abfrage direct am Fahrzeug oder mit Hilfe des Fahrzeugscheins durchzuführen.

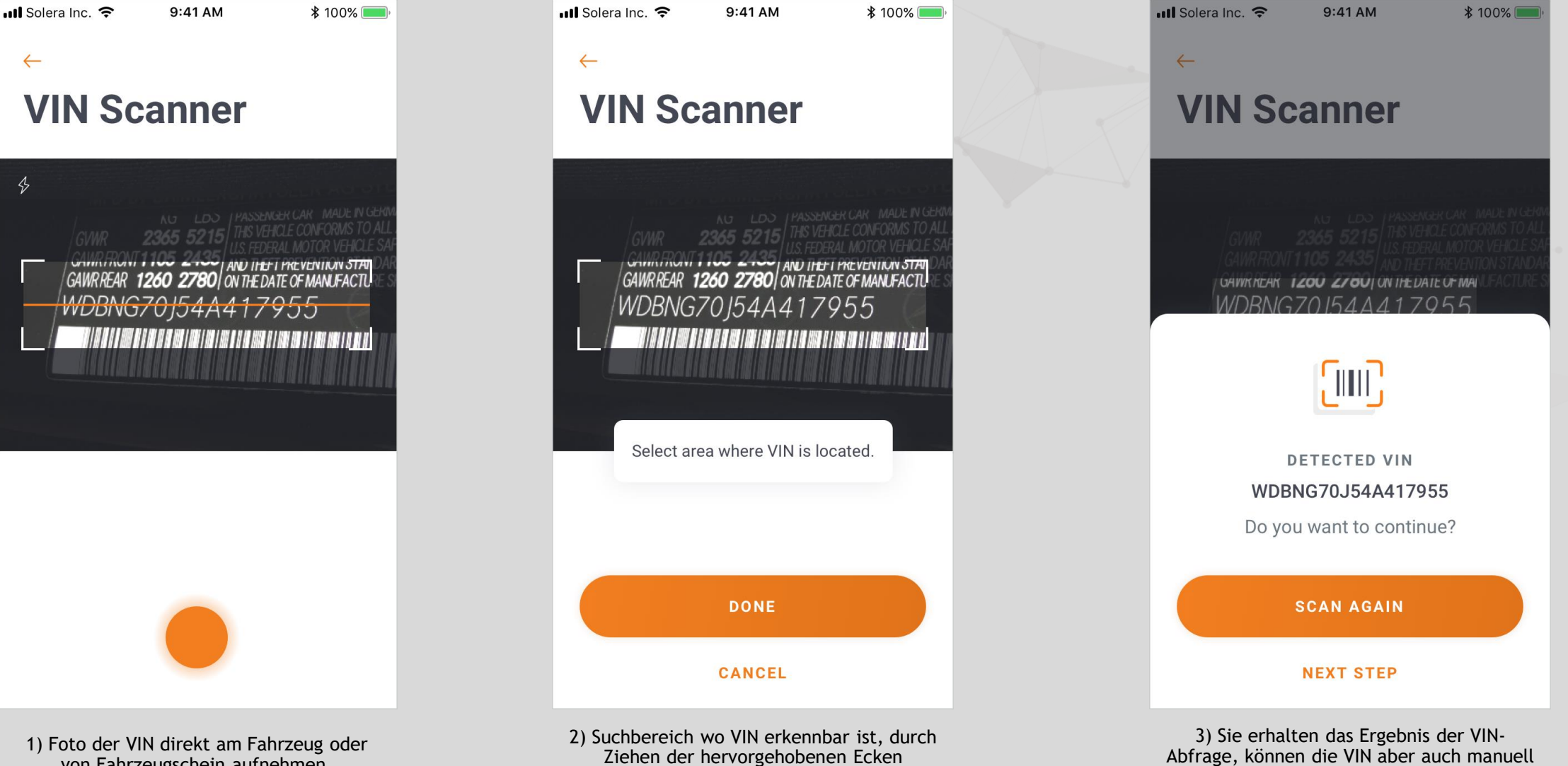

festlegen.

editieren.

# <span id="page-10-0"></span>4.4. Rundgang um das Fahrzeug

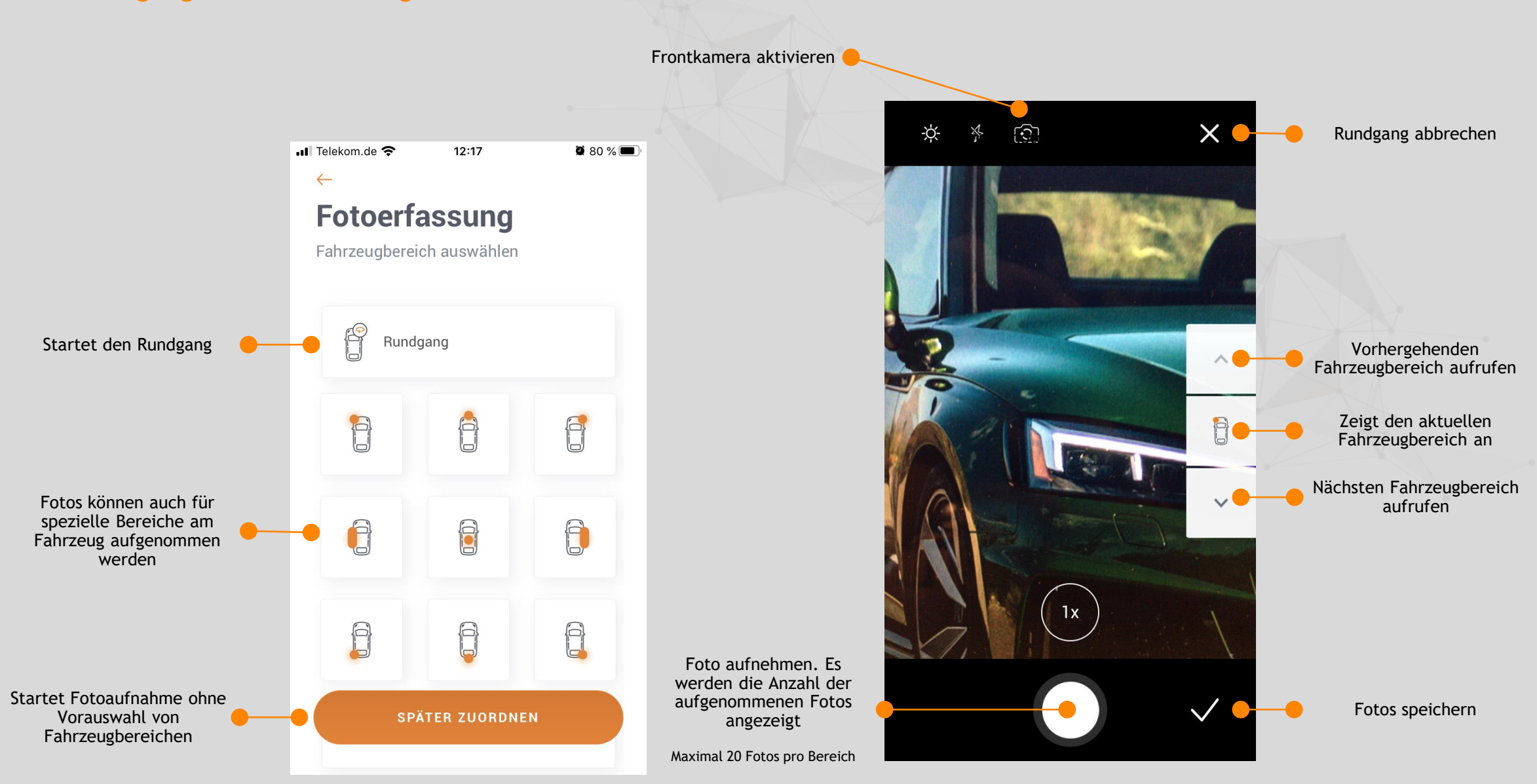

### <span id="page-11-0"></span>4.5. Foto- und Videoaufnahme

Belichtung anpassen

Frontkamera aktivieren

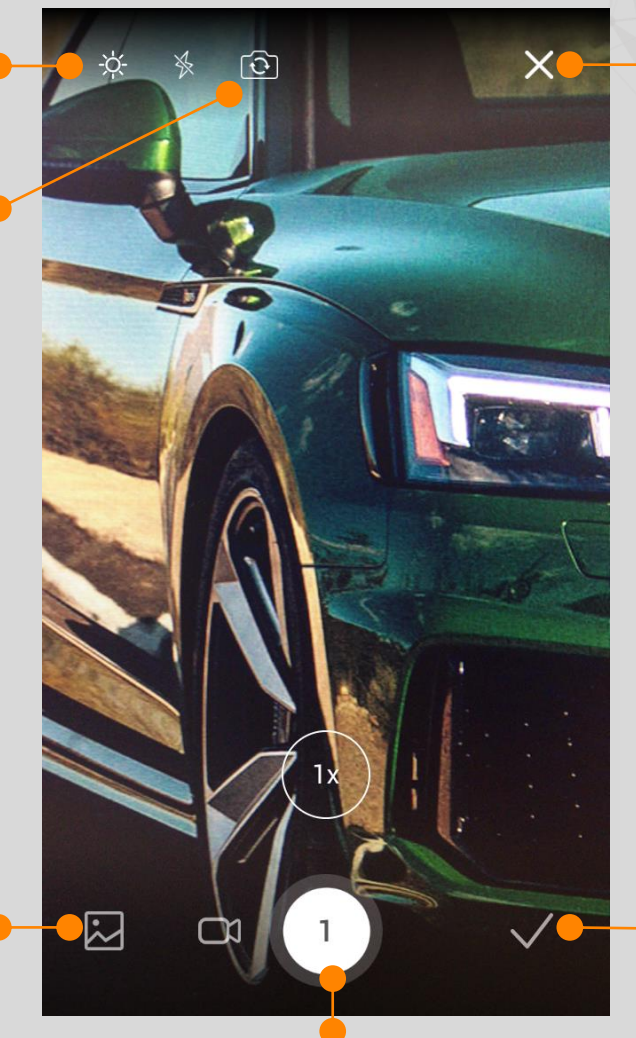

Fotos aus Fotoalbum hinzufügen

> Foto aufnehmen. Es werden die Anzahl der aufgenommenen Fotos angezeigt

Fotos verwerfen

Kameralicht aktivieren

Videos aus Album hinzufügen

Fotos speichern

Zu Fotokamera wechseln

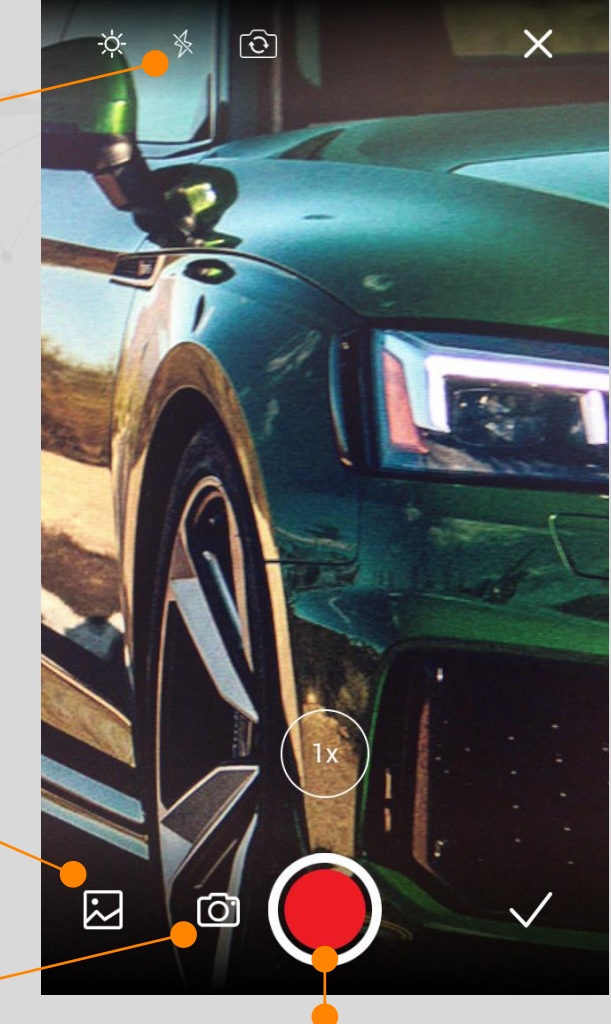

Aufnahme beginnen/beenden

<span id="page-12-0"></span>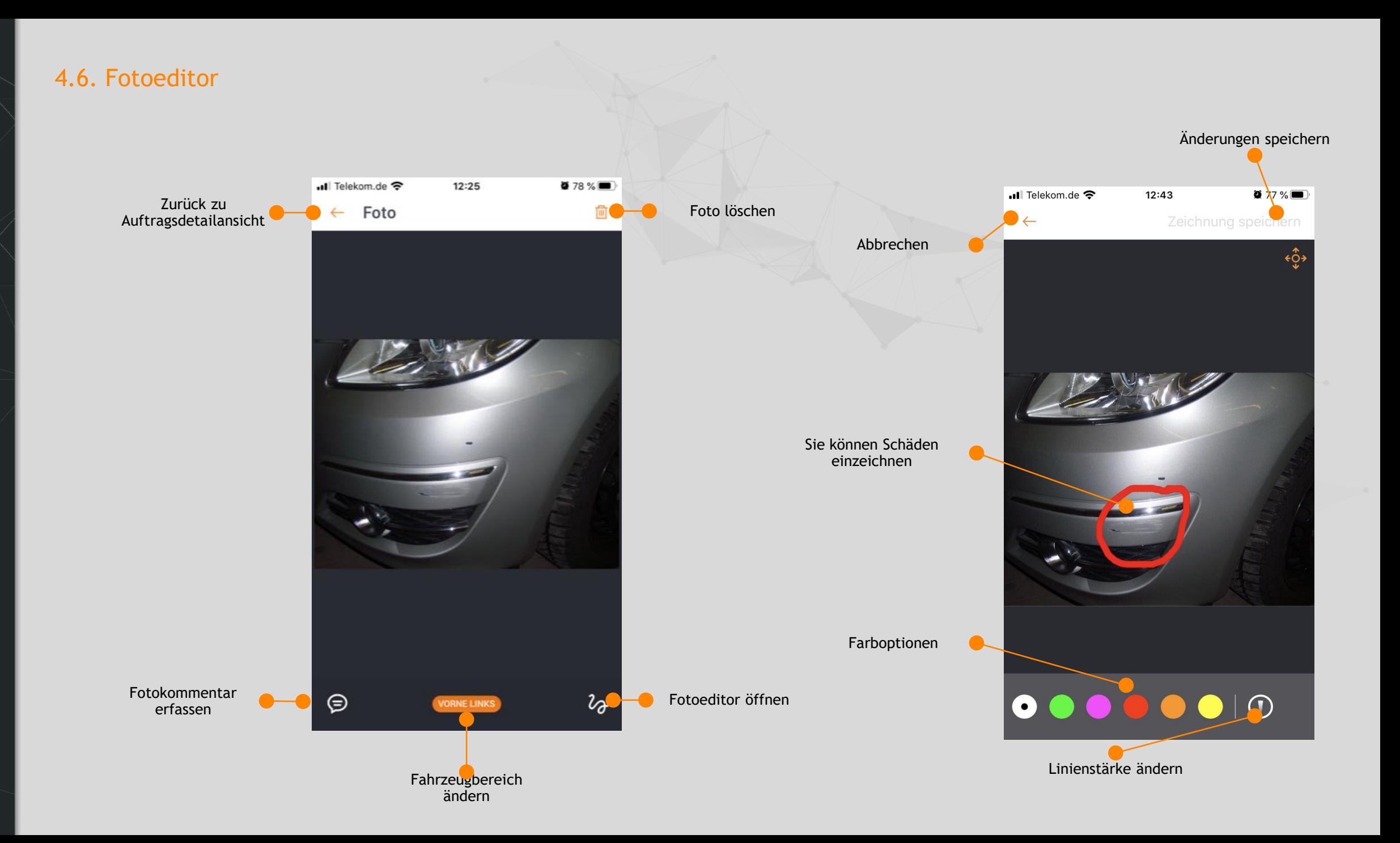

# 4.7. Mehrfachauswahl und Bildhinweise

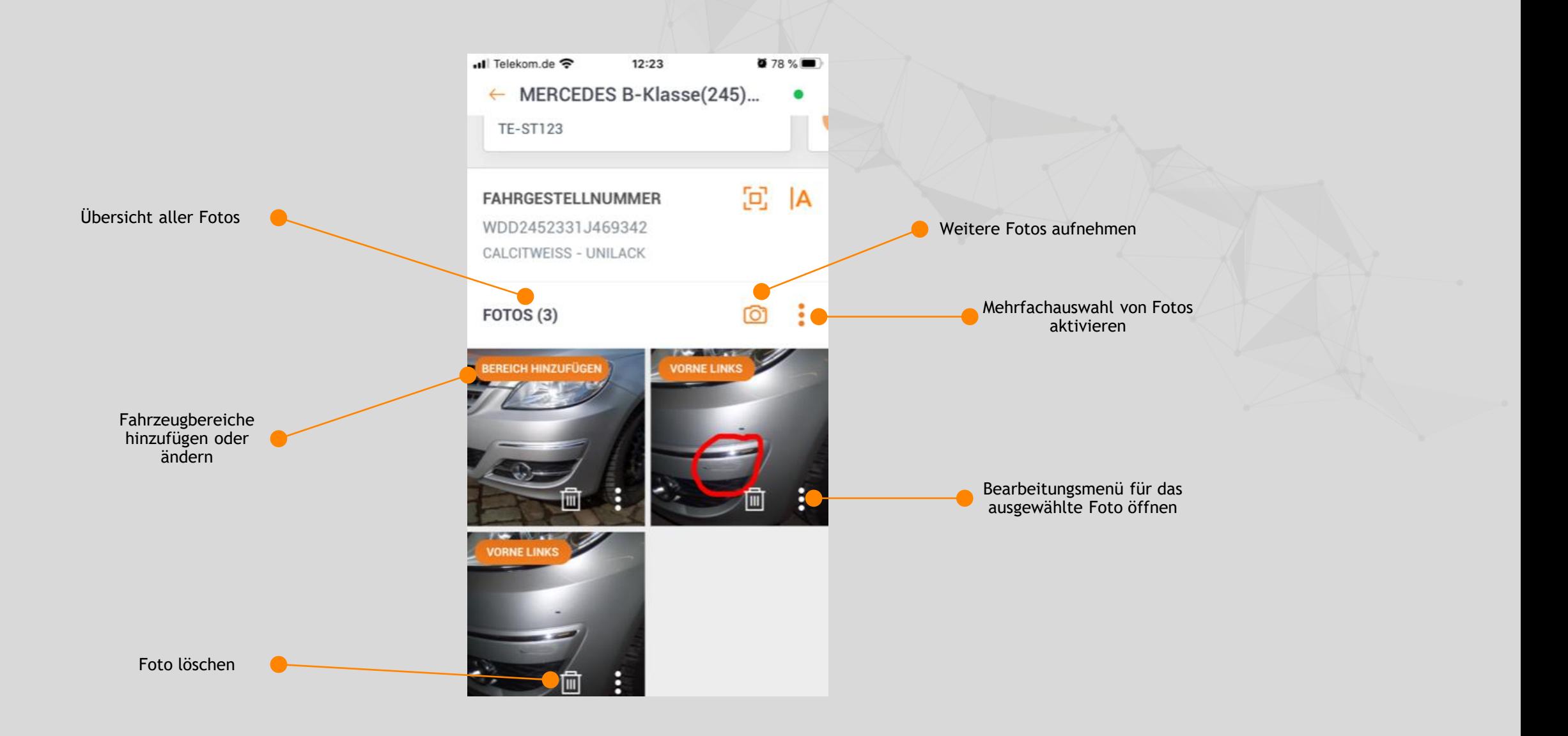

4. Auftragsdetails

<span id="page-13-0"></span>4. Auftragsdetails

## <span id="page-14-0"></span>5. Einstellungen

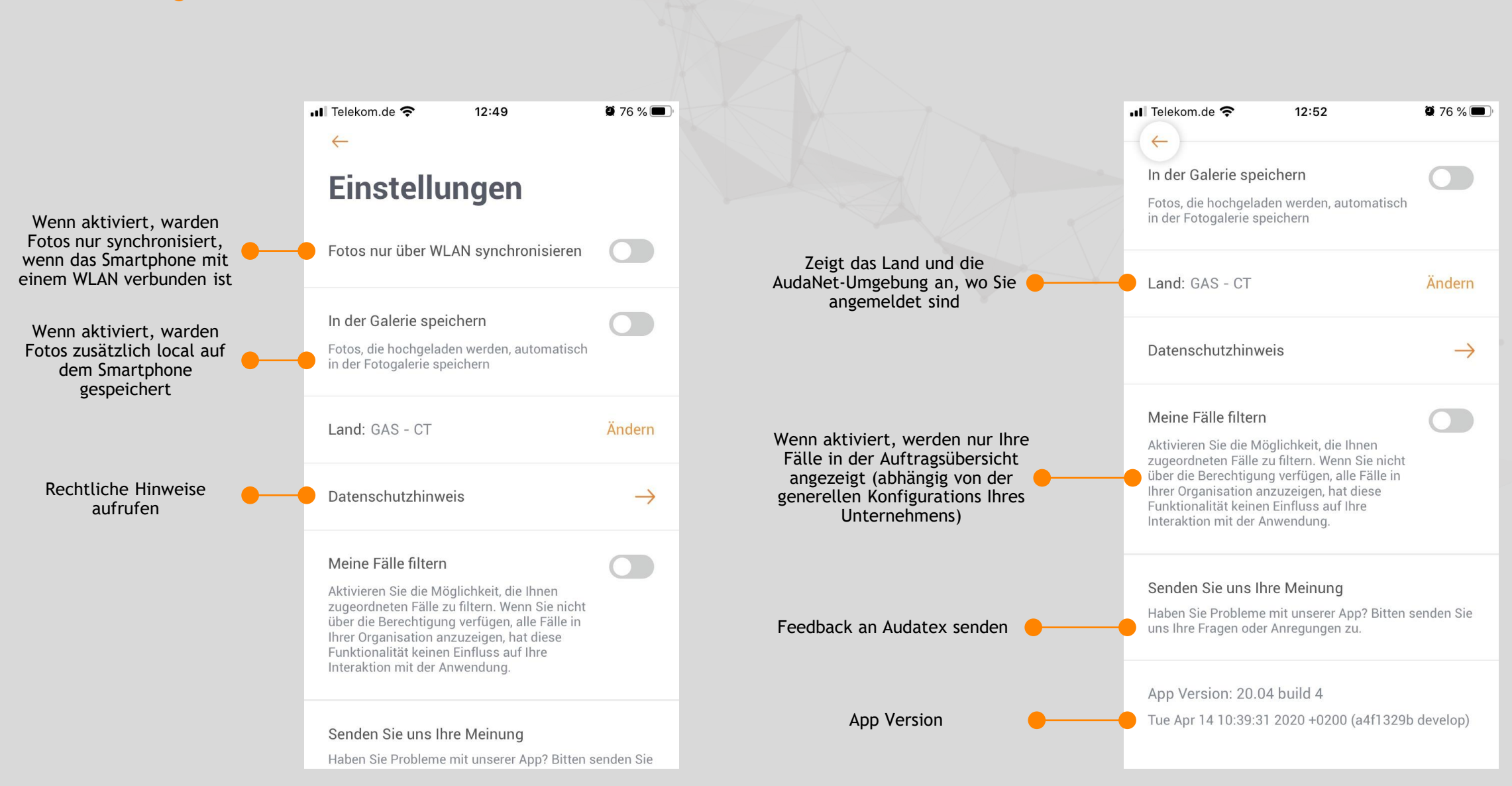

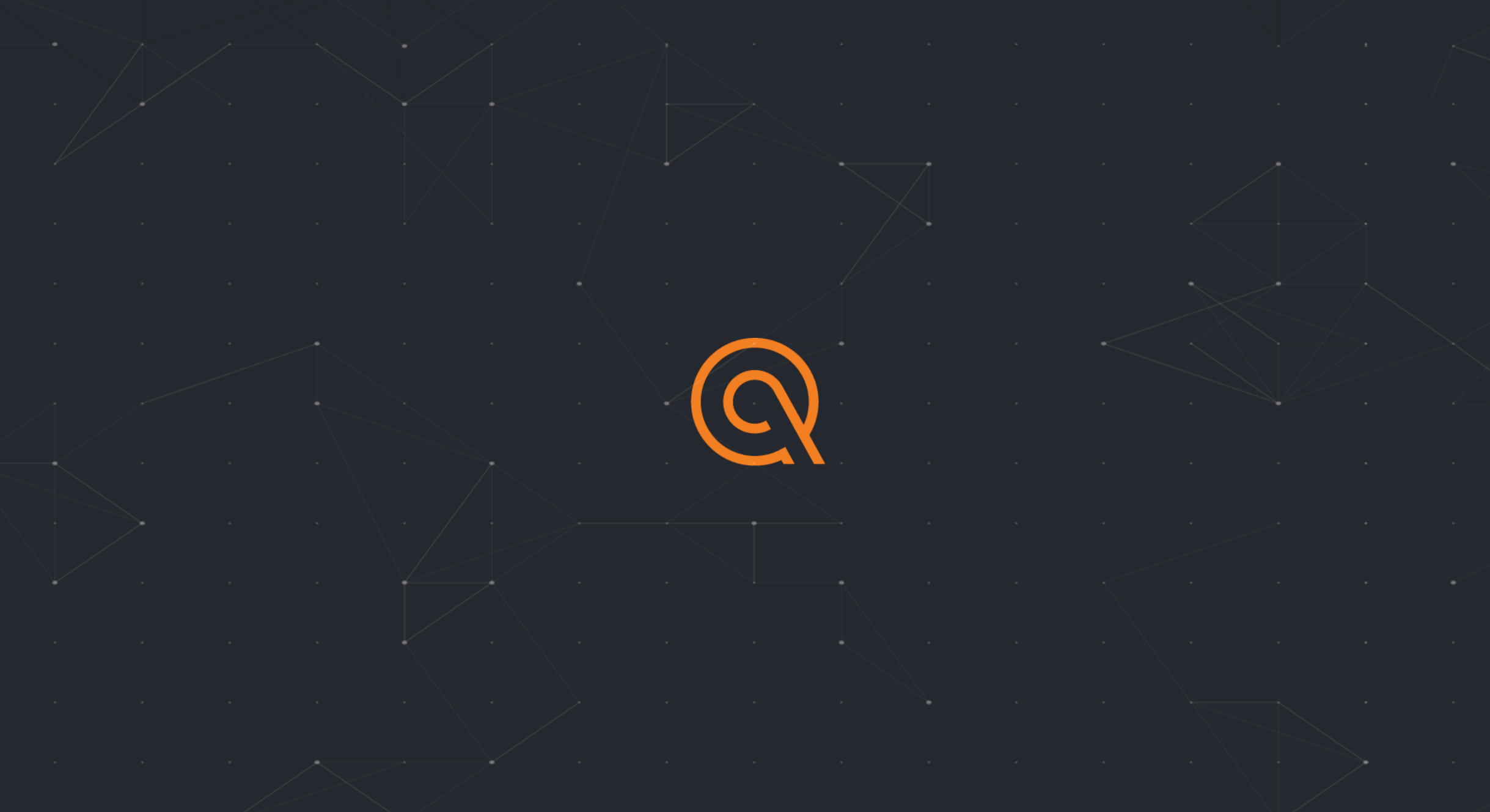